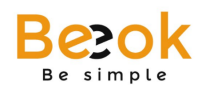

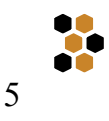

## **Acceso**

Para ingresar a **Beeok**, deberá acceder a **www.beeok.cl** e ingresar su usuario y clave de acceso (Ver Ilustración 1):

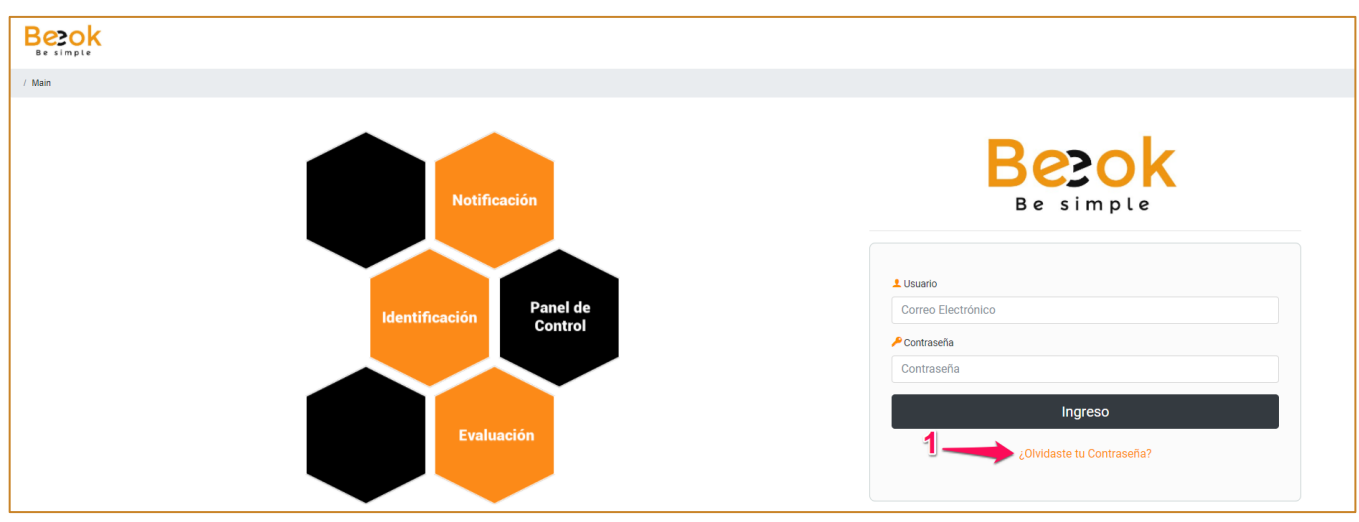

*Ilustración 1: Ingreso a Sistema BeeOk*

**IMPORTANTE:** La Administración asigna un Login y una Clave personal para que acceder a la cuenta de usuario.

La seguridad de esos datos es responsabilidad de cada usuario, y cada vez que la clave sea olvidada deberá recurrir al Administrador o presionar en "¿Olvidaste tu contraseña?" (Ver Ilustración 1, 1) y seguir las instrucciones que serán enviadas a su correo:

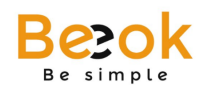

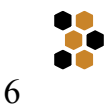

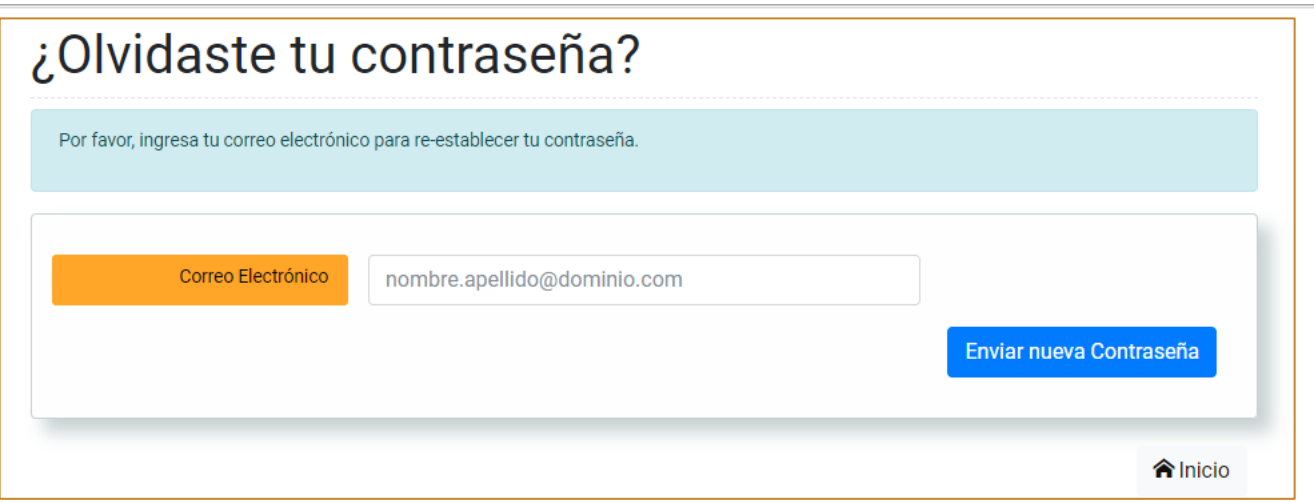

*Ilustración 2: Recuperación de Contraseña*

## **Encabezado**

Ubicado en la parte superior de la página. Encontrará en él el menú de usuario (Ver Ilustración 1, 1), acceso a la configuración de su cuenta y el menú de Administración (en caso de tener acceso a este perfil) (Ver Ilustración 1):

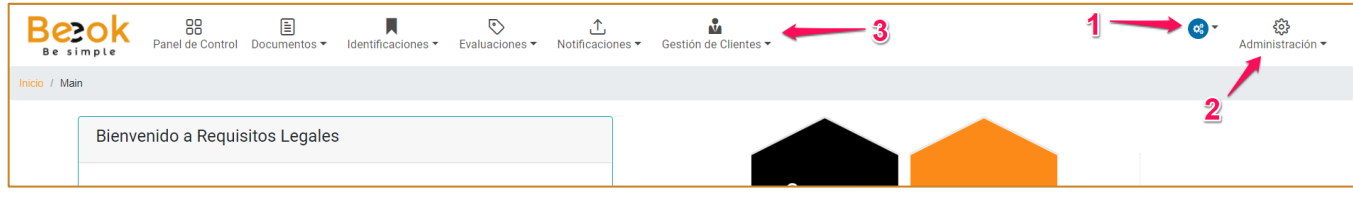

*Ilustración 3: Encabezado Sistema BeeOk*

En Configuración de Cuenta (Ver Ilustración 1, 1) podrá acceder al perfil de usuario, a distintas herramientas de edición como cambio de contraseña o de foto de perfil y a información relacionada con la actividad dentro del sistema (como lo son el número de ingresos y fecha de último ingreso).

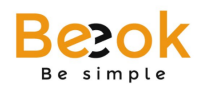

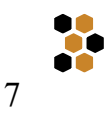

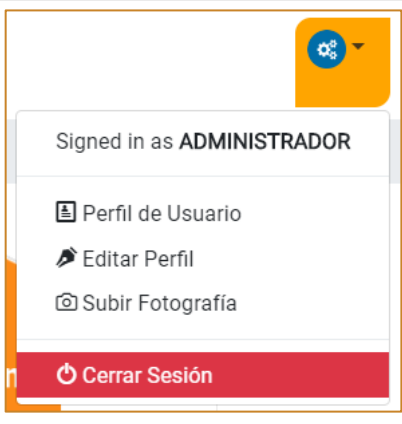

*Ilustración 4: Configuración de Cuenta*

Las funcionalidades del módulo de administración (Ver Ilustración 1, 2) son detalladas en puntos posteriores.

## **Pie de Página**

El pie de página entrega información relevante sobre el sistema, como rendimiento del sistema, políticas de privacidad, uso de cookies, derechos, además de la selección de idiomas (español e inglés):

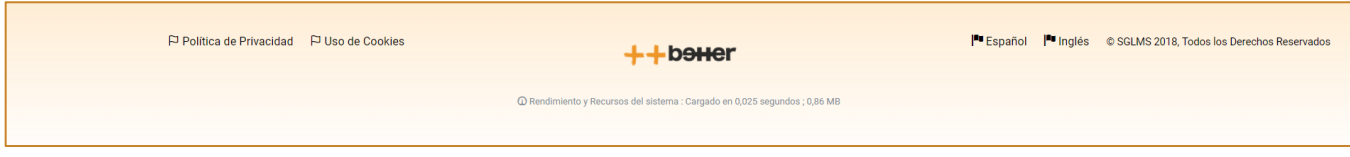

*Ilustración 5: Pie de Página Sistema BeeOk*